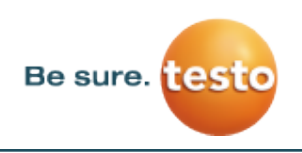

T

 $\ddot{\cdot}$ 

**Google Account** 

← 2-Step Verification

Add an extra layer of security

Keep the bad guys out

Enter your password and a unique verification code<br>that's sent to your phone.

Even if someone else gets your password, it won't<br>be enough to sign in to your account.

## **Step-by-step instruction how to set 2-Sign-Authentification on your Gmail Account for the full use of our testo Apps**

## **General:**

Google has decided your increases his security standards for the Gmail Account. So the users are forced to set a 2-Sign-Authenfication for the further use of their Email platform. *Users who don´t follow this instruction will run into troubles using our testo app and other apps, because the implemented Email account will not pass successfully.*

**1. Instruction based on testo 400. Testo 300 is working in the same way.**

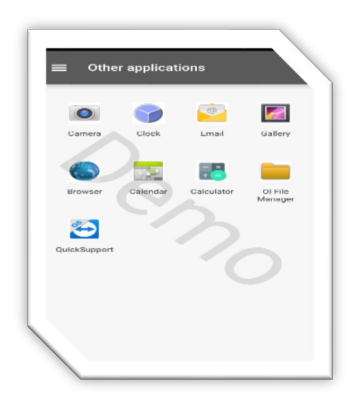

1.1. Please start your t400 by switching on the device.

Click on the three lines on the left corner and choose Other Applications.

Now, you will see the window like in the Screenshot next to.

## **Intermediate step: Please open up your Browser in the testo 400 / testo 300 -** *it is possible in any browser, also directly on the PC*

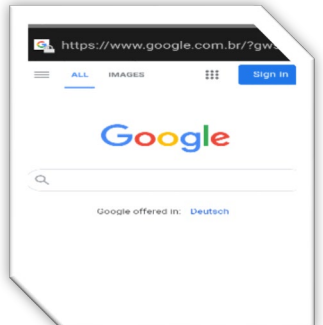

1.2. Premise: Make sure that you have a WLAN connected

If you don´t have Google open, so please digit Google in your search field.

On the right corner you can Login (SignIn) in your Google account

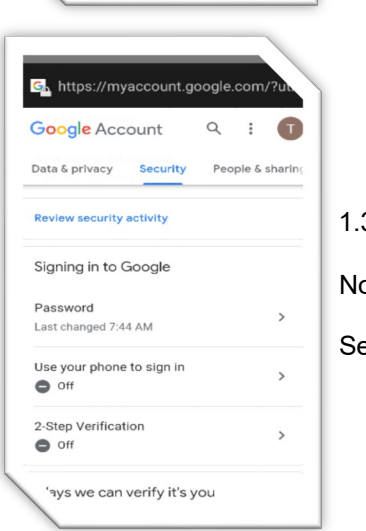

1.3.After Login select the category Security.

Signing in to Google<br>Password **Exassword** Now you will be escorted into a 2-Sign authentication process

Last changed 7:44 AM<br>Use your phone to sign in<br>Use your phone to sign in

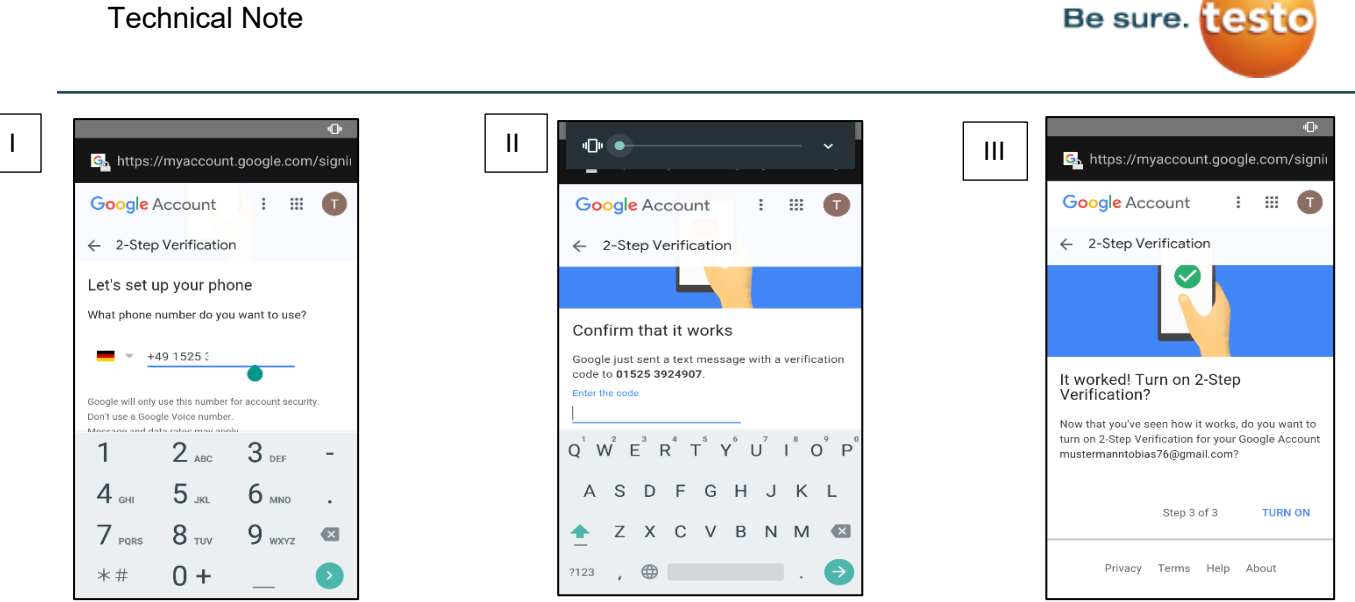

Leave a mobile phone number here where you will be available.

You will receive a phone call or a text message on the number with a code which you have to enter in picture II.

Now turn your 2-Step-Verification on!

## **2. Password activation for your Apps**

2.1. Please go back to your security settings in your Google Account**.**

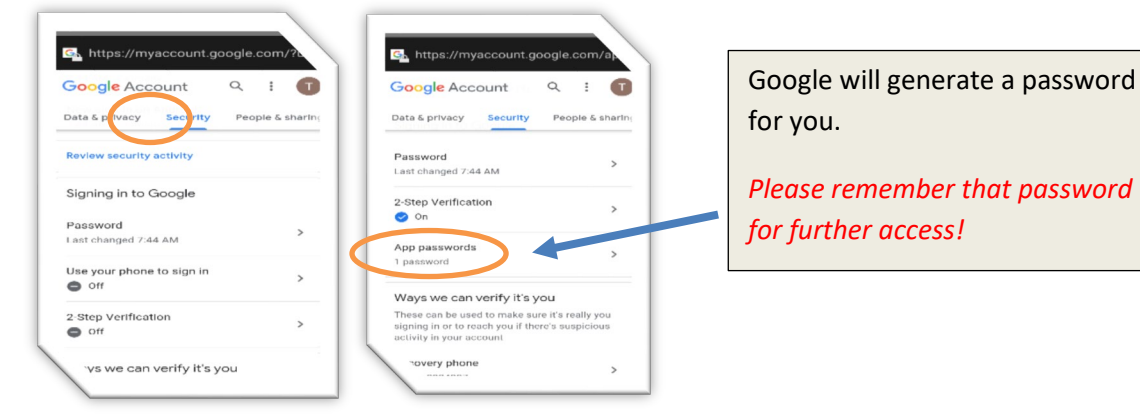

2.2. Go back to settings in your t400 / t300 and select "WLAN & Email"

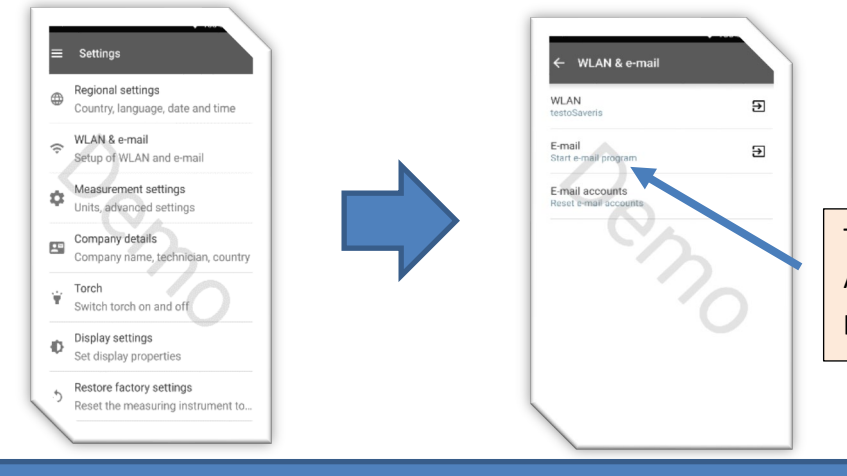

Then start the Login for your Gmail Account. Note you need the password from the step above!

If you need further help, please don´t hesitate to contact your Salesman!